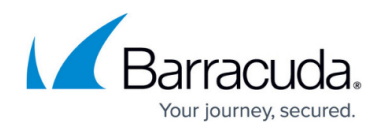

## **Linking ConnectWise Accounts to Content Shield Plus and Essential Services**

<https://campus.barracuda.com/doc/98227597/>

To link ConnectWise accounts, perform the following steps. To display this page, see [Accessing](http://campus.barracuda.com/doc/98227568/) [ConnectWise Manage Integrations.](http://campus.barracuda.com/doc/98227568/)

1. At the ConnectWise Manage Integrations ribbon, select **Accounts**.

| <b>Manage Integrations</b><br>« Back to Products & Services<br>Autotaskib PSA.<br>Inclase<br>× | $\alpha$ | ACCOUNTS<br>19 New Logs in the last 24 Hours<br>ADDUNTS: 3 NEW | <b>QUALIFUL</b>    | 4095<br><b>TICKETS: 3 NEW</b> | OETAILS<br>TICKETS<br><b>BILING 13 NOW</b>                                                               | <b>CUEAR ALL FIUTERS</b> |                                |
|------------------------------------------------------------------------------------------------|----------|----------------------------------------------------------------|--------------------|-------------------------------|----------------------------------------------------------------------------------------------------|--------------------------|--------------------------------|
| ConnectWae Managell<br><b>THEIR FIGHT THE WAT DE TOURN</b>                                     | ×        | <b>GLATING</b>                                                 | TYPE:              | w<br><b>EQM INFOUND</b>       |                                                                                                    |                          | <b>BATE AND TRAC 1</b>         |
|                                                                                                |          | Tokets                                                         | Enot               |                               | jurieté, aos? la net-surrenty associated with a company in Consectibles and Solate connot be earn.       |                          | 81/11/0022.06 81:10 KM         |
|                                                                                                |          | Tickets                                                        | Empr               |                               | spirituate is not currently associated with a company in ConnectWise and tokats currently sent.          |                          | ST/TT/DS23.06 ST-D6 AM         |
|                                                                                                |          | <b>Accounts</b>                                                | Grot               |                               | ("class" Consect/Heroetenicanor" persons") investory. Tens: with request to Connect/Vise for integ       |                          | 81/11/0923.04:17:37 AM         |
|                                                                                                |          | Accounts                                                       | <b>Breat</b>       |                               | ("class") Connect/HaeDenericEmor"/parama" ("messagal")), naturati valated at instance-specific enter     |                          | 81/11/0923.04 17:57 AM         |
|                                                                                                |          | Toketa                                                         | <b>Information</b> |                               | No Facers Backups ticket successfully sent for Administra-1.                                             |                          | 81/11/0823.04 81:13 KM         |
|                                                                                                |          | <b>Billing</b>                                                 | <b>Breat</b>       |                               | airbackSafffieSt is not currently associated with a company in Connectifies and billing information      |                          | <b>ST/TO/DECT. OR 30/DE AM</b> |
|                                                                                                |          | 4 links                                                        | <b>Drive</b>       |                               | baseDend2631daf is not currently associated with a company in ConnectWae and billing informatio          |                          | 81/18/0023 08:36:06 KM         |
|                                                                                                |          | <b>Billing</b>                                                 | Drot               |                               | baset conduit to but it was expected a company in Connectivise and billing informatio.                   |                          | 81/10/2023.09 36:07 AM         |
|                                                                                                |          | <b>Alling</b>                                                  | Cros               |                               | overturn is sette the Forensics Service - Finso service which is not mapped to a Level Billing infor-    |                          | 81/18/0023.09:36:07 AM         |
|                                                                                                |          | <b>Billing</b>                                                 | Empt               |                               | amborantistitutible is set to the Forensics Sentos - Princ service which is not mapped to a Level Sill., |                          | 81/10/0823.09 36:07 AM         |
|                                                                                                |          | $10.3$ (100 2 3 4 5 5 16)                                      |                    | hence page 10 m               |                                                                                                    |                          | 5-10 of 37                     |

The Accounts page is displayed.

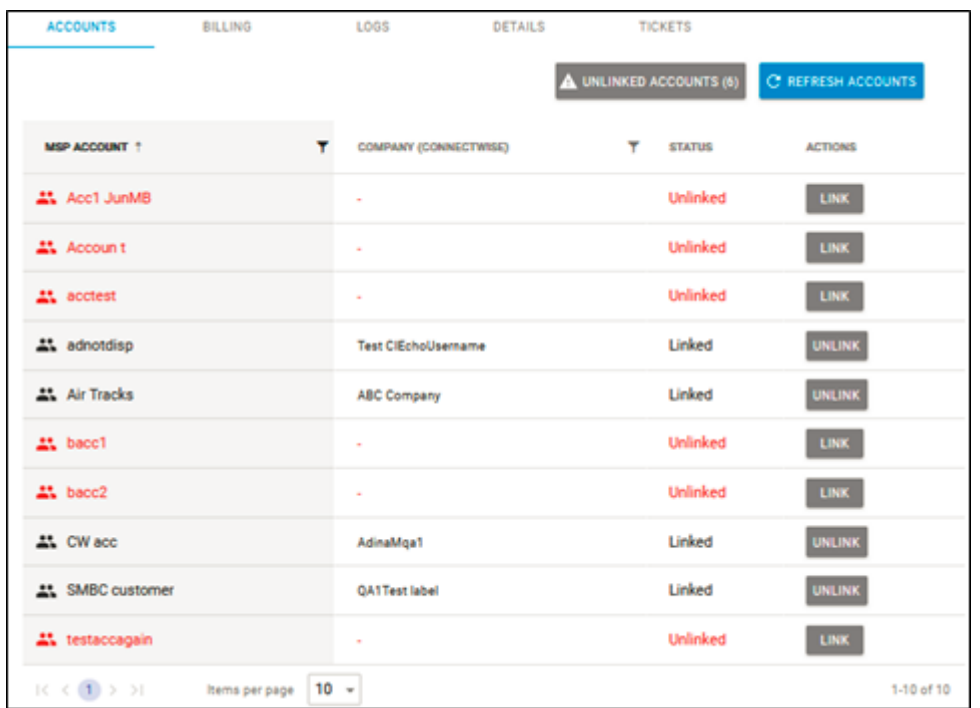

2. Select the account you want to link. See Viewing Unlinked Accounts. **Note**: You can use the MSP Account filter **T** to search for accounts or companies.

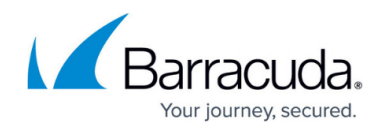

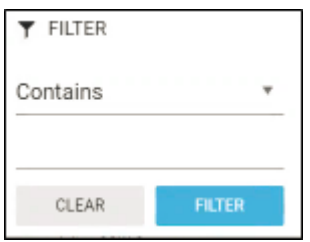

3. Click the **Link** button.

The Link Account pop-up is displayed.

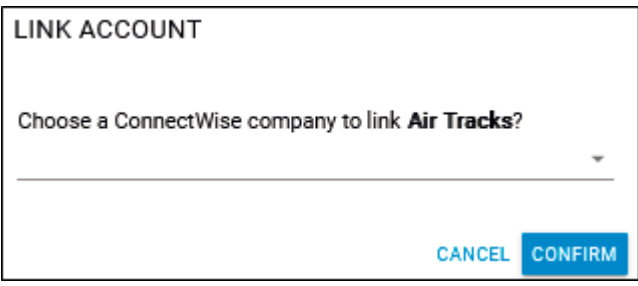

4. Select the **Choose a ConnectWise company to link** down arrow. A list of existing ConnectWise companies is displayed.

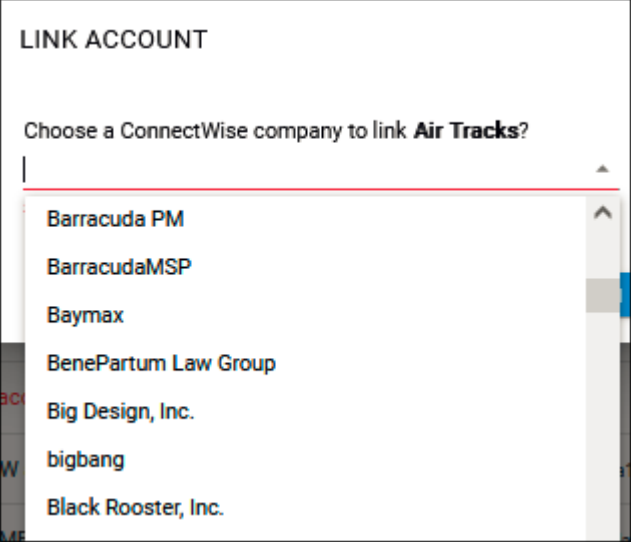

5. Select the company you want to link and click **Confirm**. The Account page is displayed with the account status changed to **Linked**.

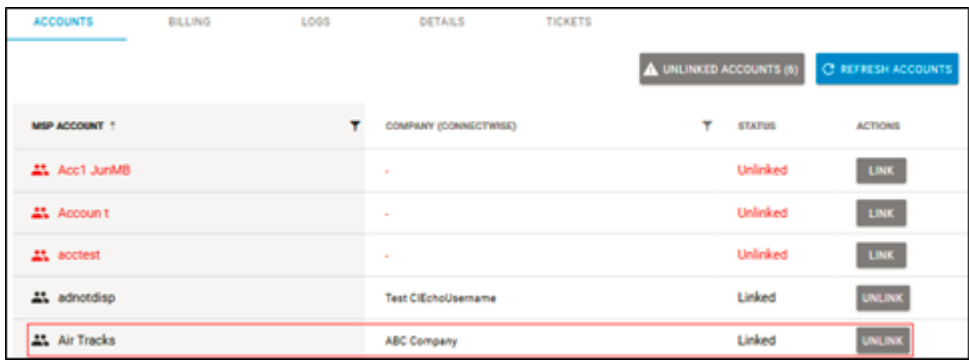

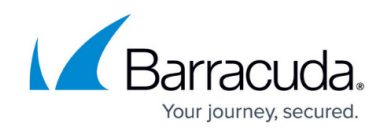

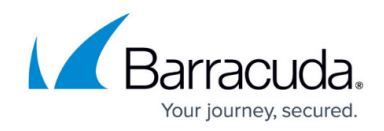

## **Figures**

- 1. image2023-4-14 14:35:28.png
- 2. image2023-4-14 14:44:56.png
- 3. image2023-4-14 14:38:39.png
- 4. image2023-4-14 14:38:19.png
- 5. image2023-4-14 14:46:46.png
- 6. image2023-4-14 14:47:30.png
- 7. image2023-4-14 14:48:43.png

© Barracuda Networks Inc., 2024 The information contained within this document is confidential and proprietary to Barracuda Networks Inc. No portion of this document may be copied, distributed, publicized or used for other than internal documentary purposes without the written consent of an official representative of Barracuda Networks Inc. All specifications are subject to change without notice. Barracuda Networks Inc. assumes no responsibility for any inaccuracies in this document. Barracuda Networks Inc. reserves the right to change, modify, transfer, or otherwise revise this publication without notice.